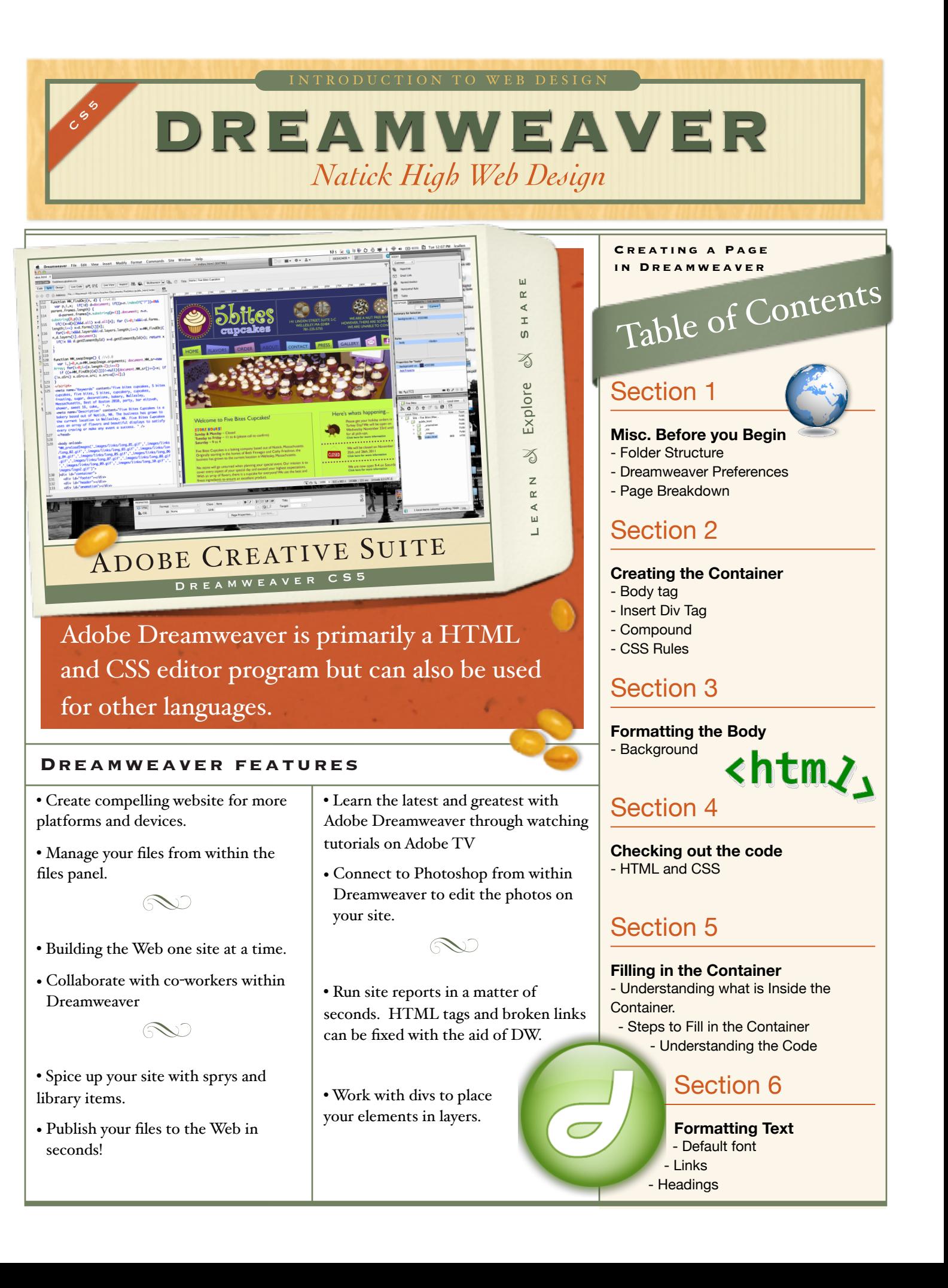

# Misc Before You Begin Section I Misc. Before You Begin

Section 1

#### • Site Folder Structure

Folder structure is very important when creating a Website. Create an organized folder structure locally so that when you publish your files they can be easily found remotely. A suggested organization system is recommended below. The structure below is suggested if you are using internal CSS. If you use external CSS it is recommended you set up a css folder which you place any .css files.

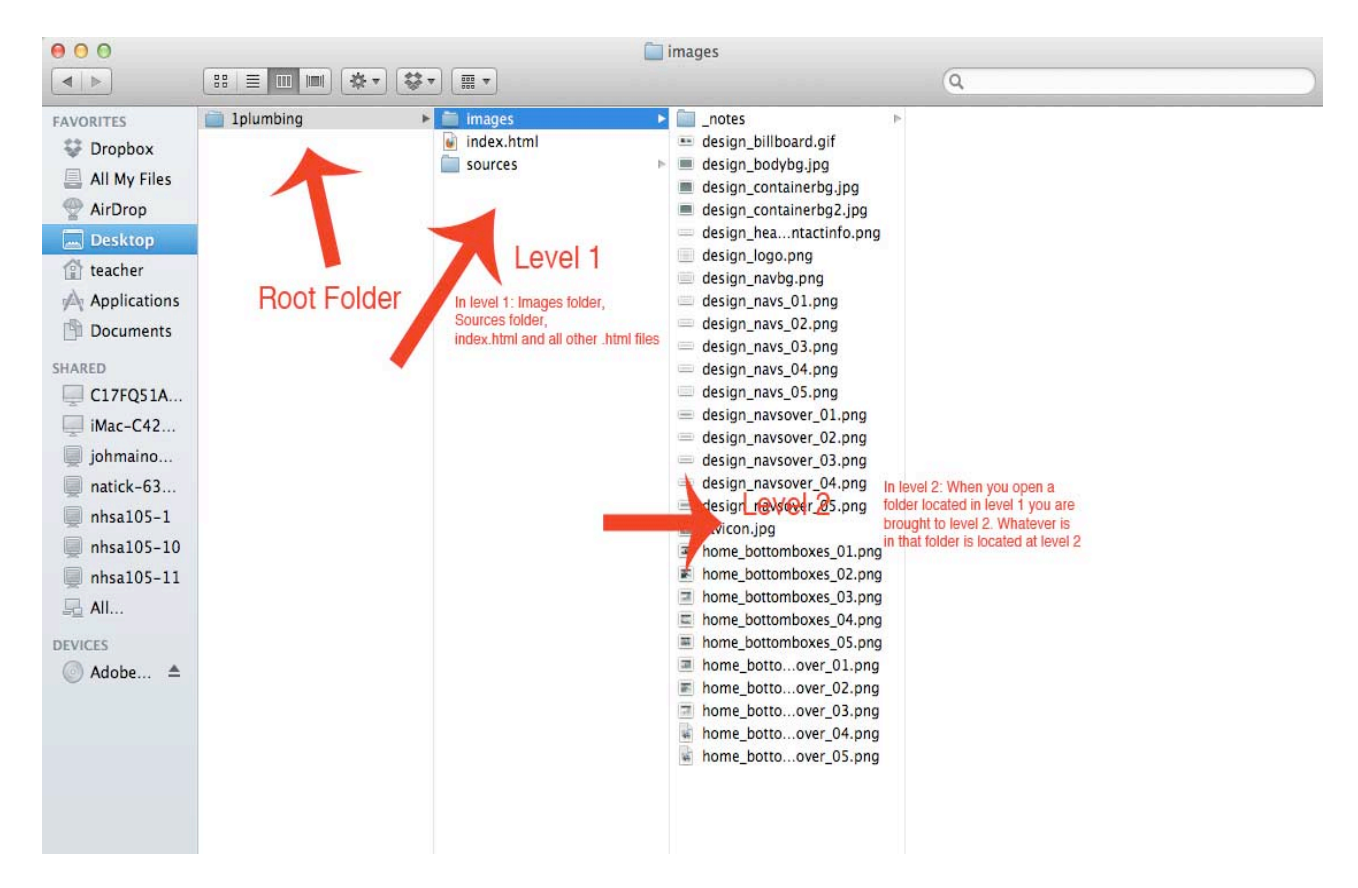

- All the folders and files are located in the root folder.
- Inside the root folder (on level 1) you save all .html files which will be linked on your site
- Inside the root folder are two folders: images and sources
- Inside the images folder: you save all the images which you will place on your site
- Inside the sources folder: you save all the files which will not be placed on the actual site but are used as references (example: site map, wire frame, .psd files)

# Misc Before You Begin Section I Misc. Before You Begin

Section 1

#### • Dreamweaver Preferences

Before starting to build any page or site in Dreamweaver you want to check the preset Dreamweaver preferences. To check these settings click on Dreamweaver --> Preferences.

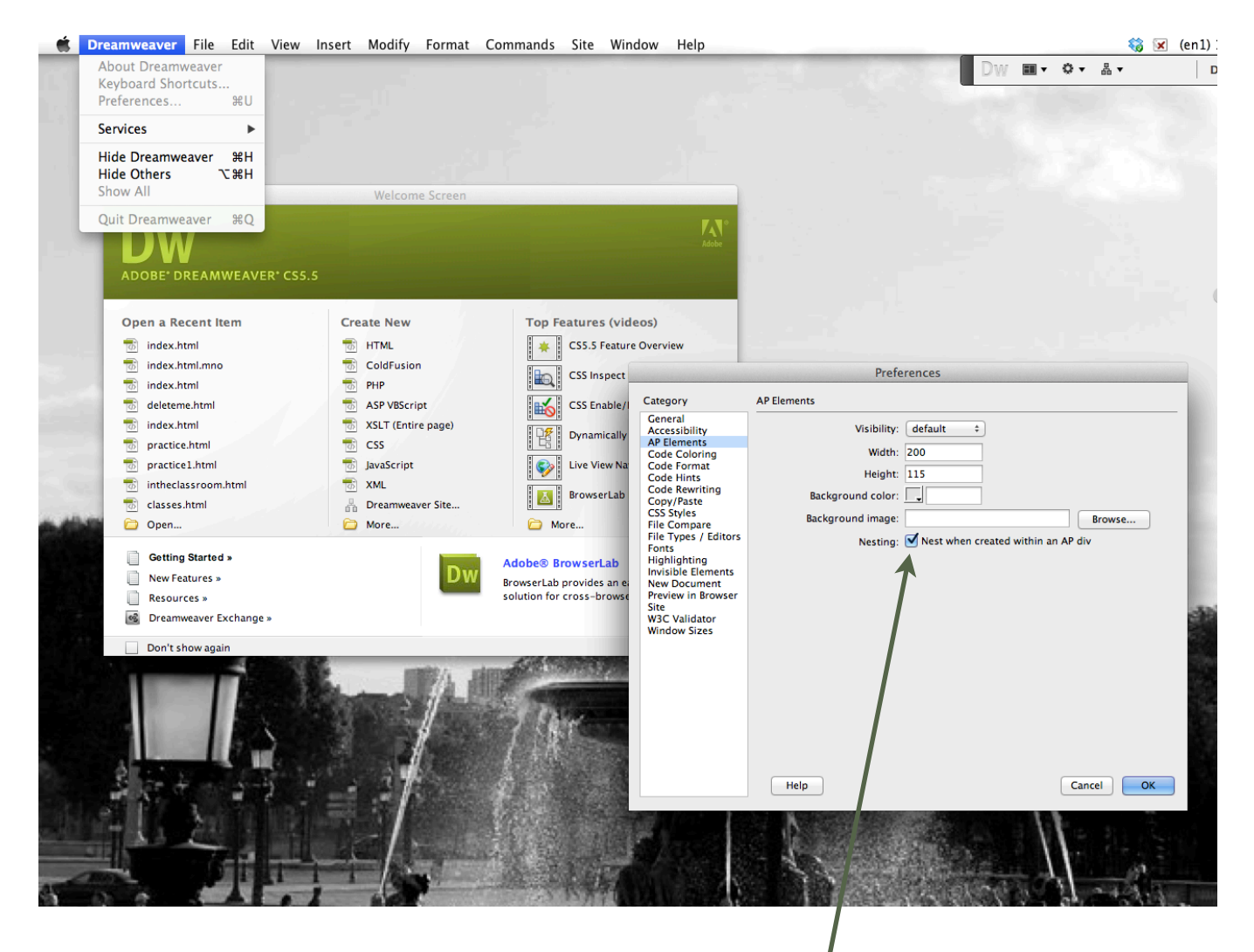

- Top priority preference: go to the AP Elements tabs on the left hand side. In that preference make sure "Nest when created within an AP div" is checked on. This preference will allow AP divs be placed within the container div.

- Your choice preference: One preference I like to change is the Font --> Code View. Changing this preference will increase the font size of the text in code view.

# Misc Before You Begin Section I Misc. Before You Begin

Section 1

# • Understanding Page Breakdown

Think of a setting up a Web page as setting up a stage with actors. You can find the comparison to the two below.

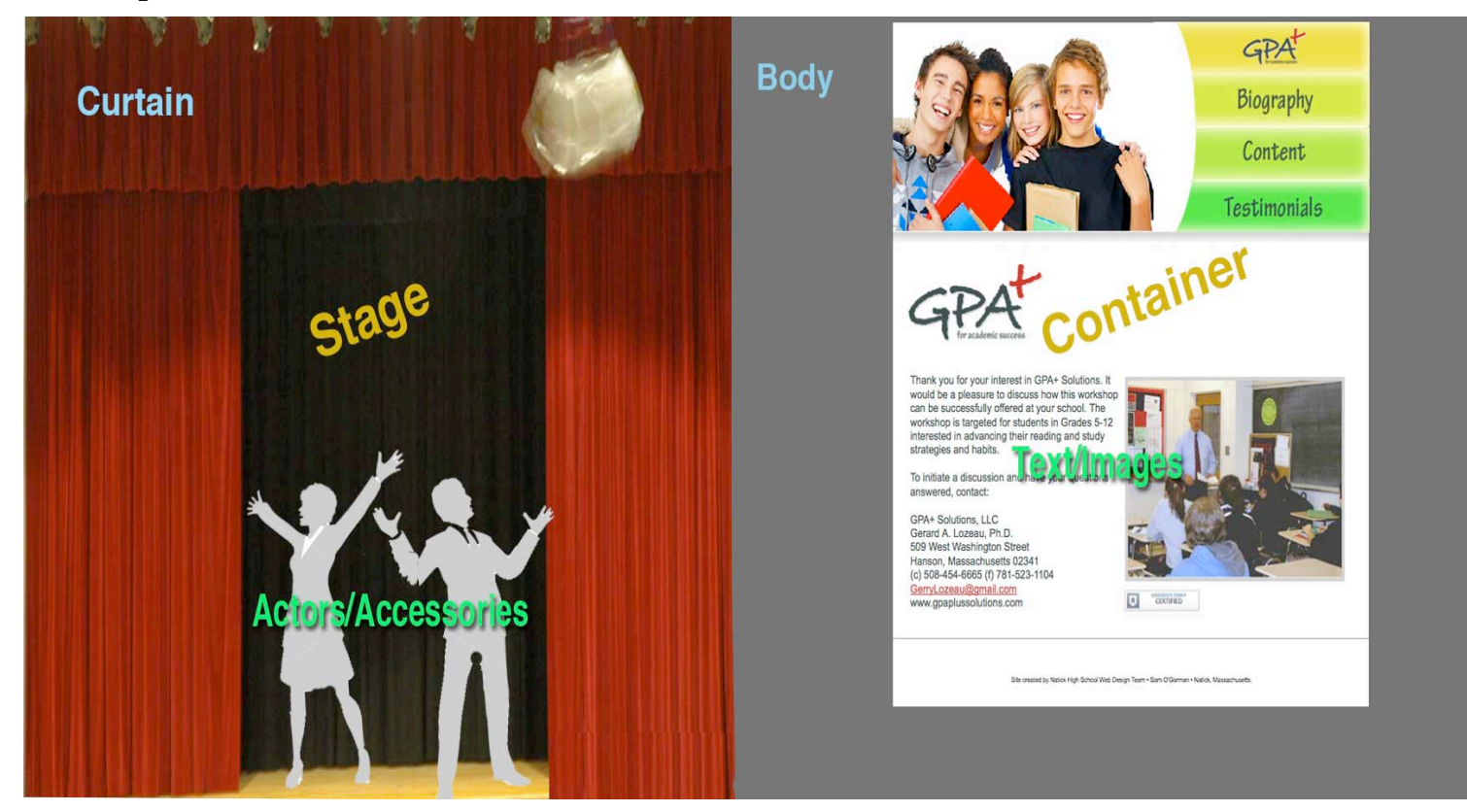

- Curtain/Body: This area is established with the <body> tag. You set up the preferences for the body tag in the page properties. The main attributes which are set up for the body tag are: background color and/or image (which is shown in the gray above), link color, default text color and size. Like a curtain it surrounds the stage/container
- Stage/Container: The container is established with "Insert Div Tag" and you name the div container (think of div as a box.) The entire site is made up of divs but the container div is the most important because all the other divs/boxes sit inside this div. In the end you have a result of <container> tag. There are certain rules which must be set up for the container for all the other divs/boxes to sit in the container correctly. Like a stage it is was all the accessories are placed on.

- Actors/Text & Images: These elements get placed inside the container/stage. Like actors they each have their own roles and rules.

# Creating the Container Section 2 Creating the Container

Section 2

#### • Creating the Container

- 1. Select the body tag located on the bottom left hand corner of the screen (this will select the entire body for you)
- 2. In the layout panel (may say common but in the drop down menu choose layout) choose "insert div tag". Because we are creating the most important div the container we "insert div tag" all future divs will be created using "draw ap div"
- 3. In the box which will pop up make sure in the insert section it automatically says "wrap around selection." If this does not appear in that box cancel out the action and do it over again (you can not type or select this option.) This option will make the body wrap around the container just like a curtain wraps around a stage. Also, in the id section type the word container (all lower case)

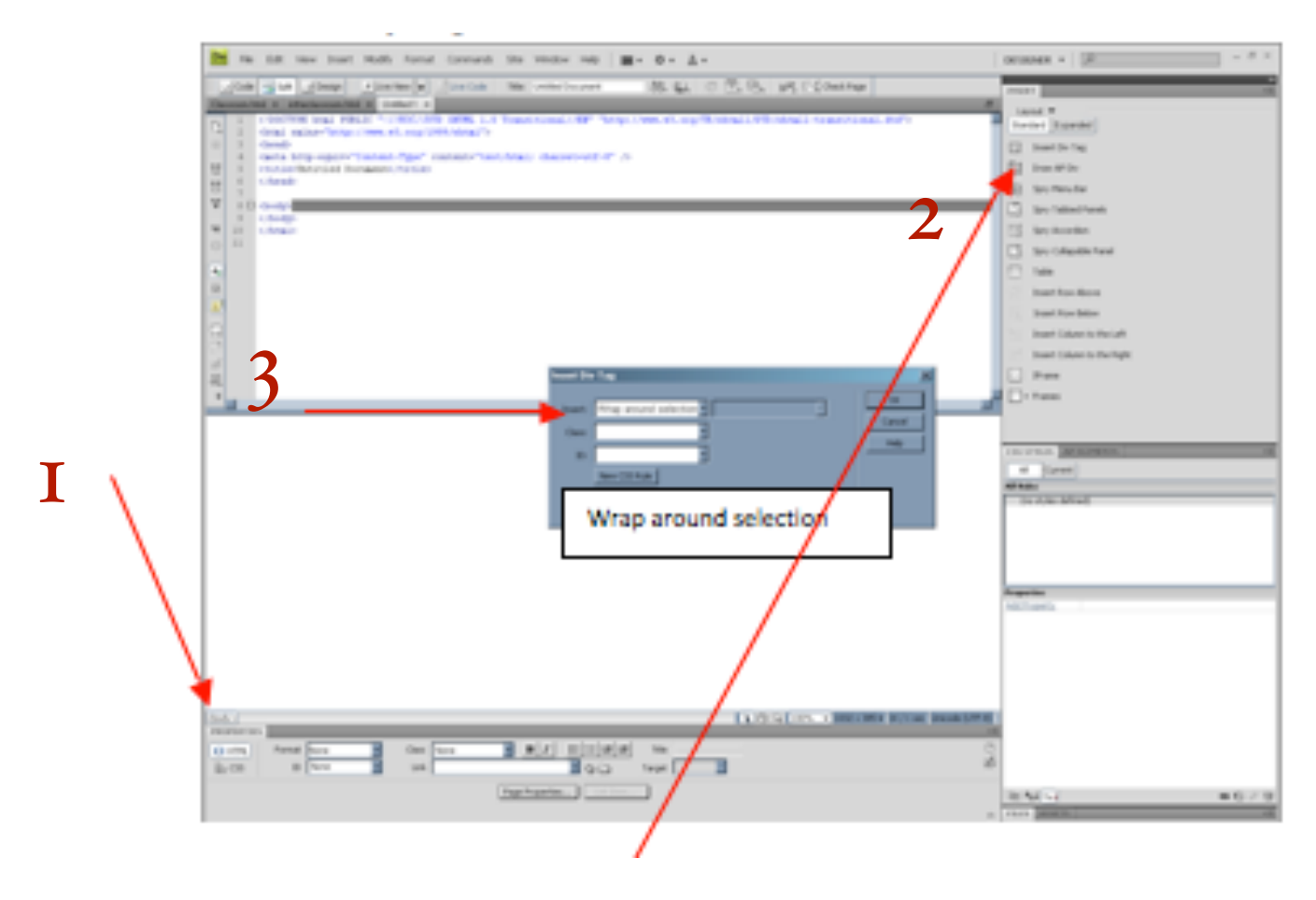

# Creating the Container Section 2 Creating the Container Section 2

# • Creating the Container

- 4. Select the new div called container which now appears in the design section of the workspace. At this time this div also known as the container has no rules/style that is what we are going to be doing next.
- 5. Once you have selected the div click on the "new css rule" icon which is placed on the css panel.

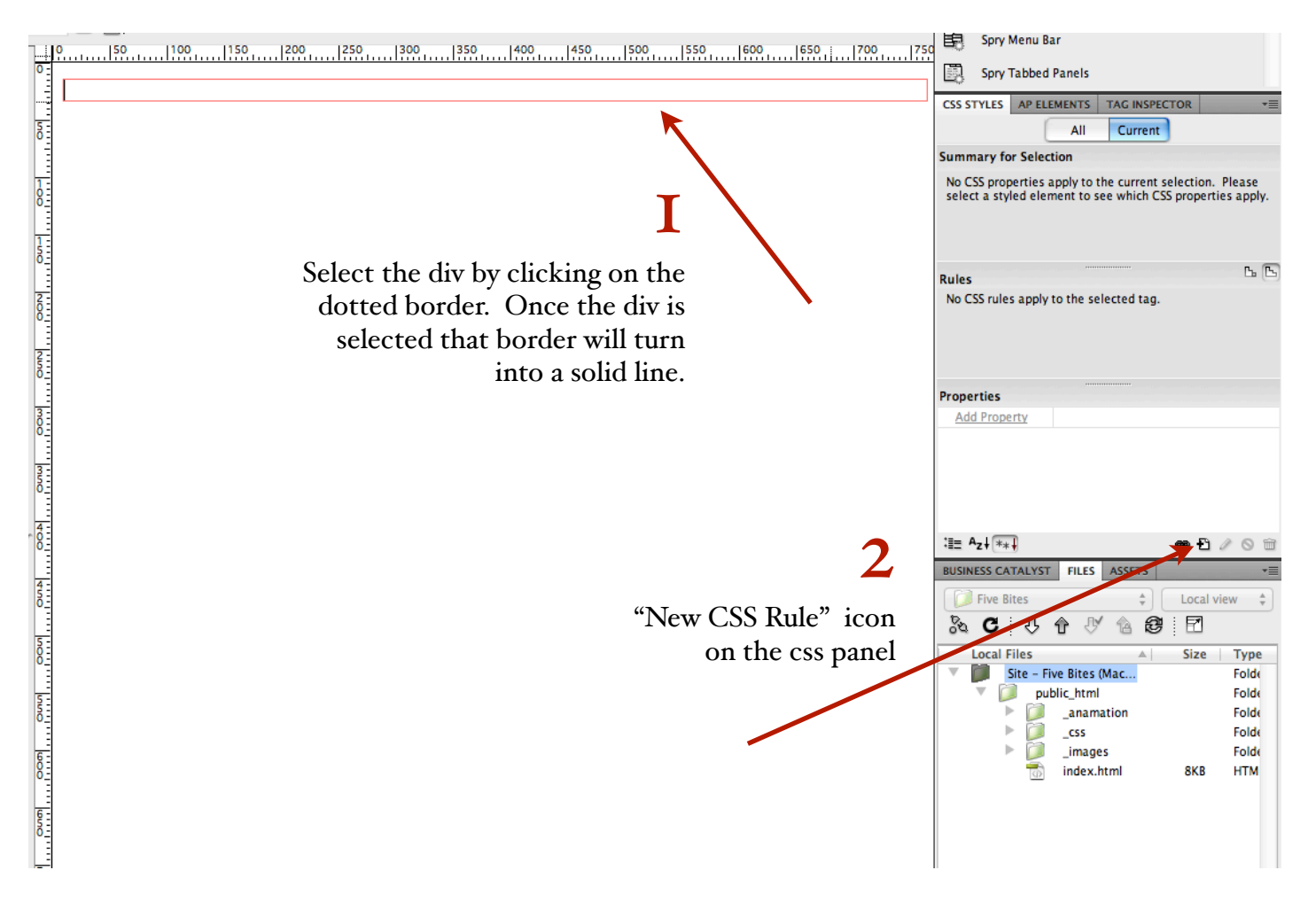

# Creating the Container Section 2 Creating the Container

Section 2

#### • Creating the Container

6. A window will pop up which will allow you to start creating the rules for the div which we named "container." Since we are creating rules/styles for a div/box which we are currently selected on we call those rules compound. Choose compound from the drop down list under: choose a centextual selector type for your CSS rule. The selector name should be by default called #container. The  $#$  sign represents a div. If that section does not say #container start the process over you can not type that text in that area. Finally, Choose where your rule will be defined: keep that as this document only. We choose this because we are going to create internal css which will apply to this document only. External CSS would apply to more than one page. --> Select Ok!

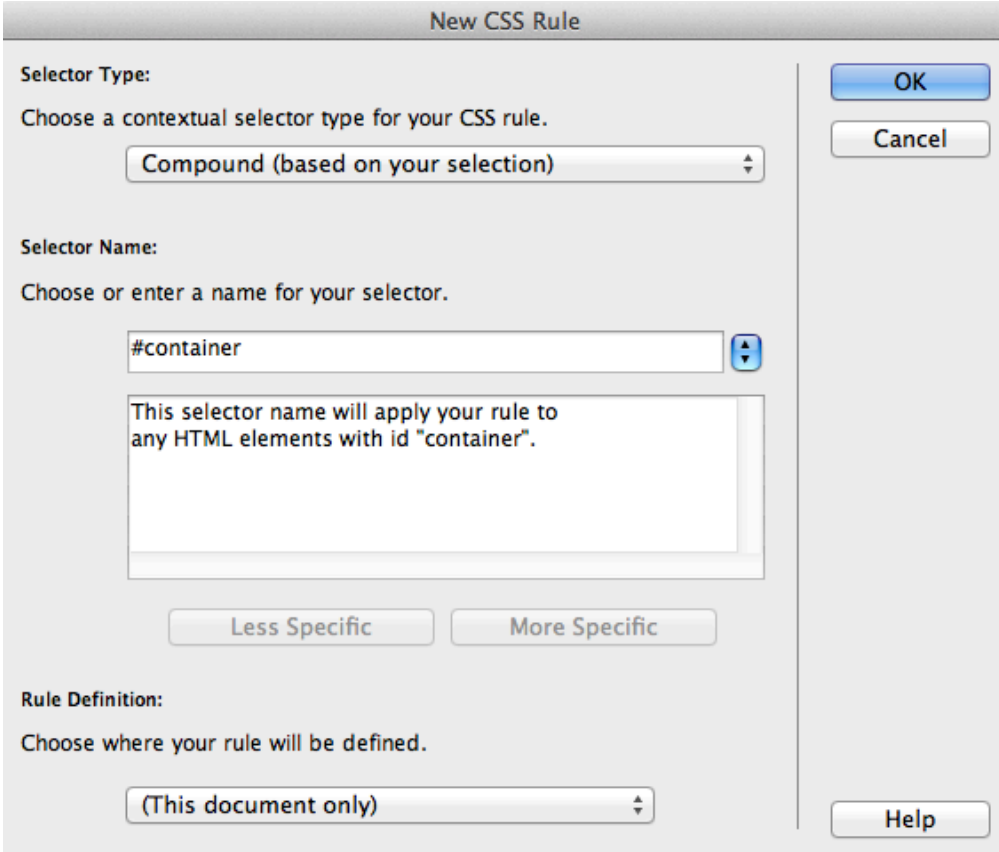

# Creating the Container Section 2 Creating the Container Section 2

# • Creating the Container

7. The rules which you must set up in this box are:

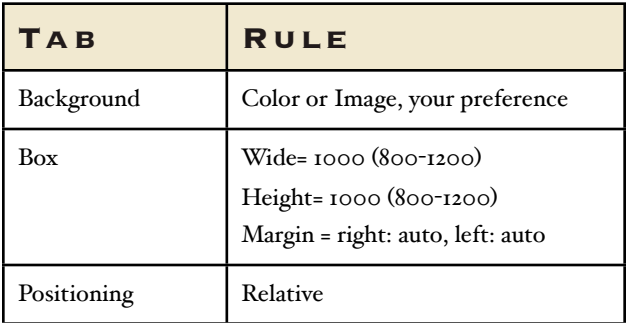

8. When you are done setting the rules hit "apply" and then "ok" and then your conta has been created.

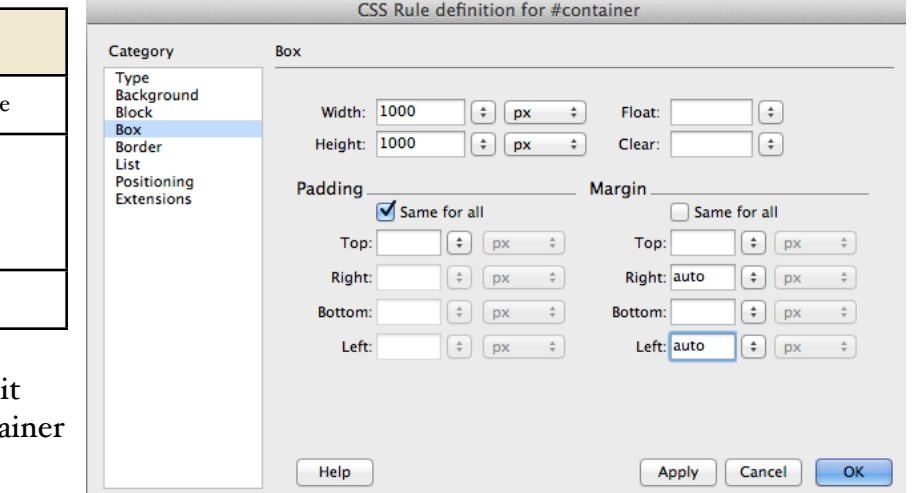

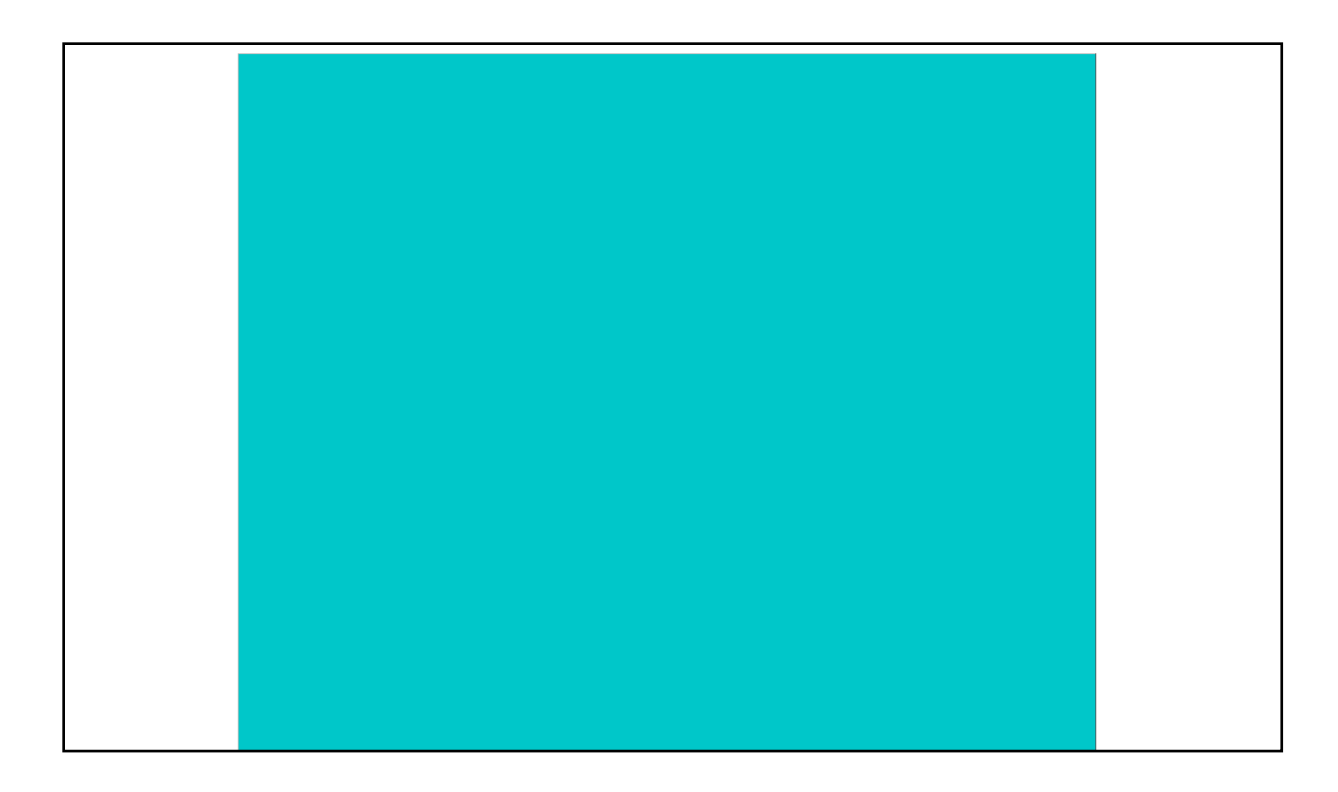

# $\sqrt{\frac{1}{2}}$ Section 3 Formatting the Body Section 3

# • Customizing the Body Background (curtain)

- 1. Once you have the container/stage set up you probably want to spice up around the container/ stage by formatting the body/curtain tag. You can do so by clicking on the "page properties" button on the properties panel.
- 2. Once in the page properties section click on Appearance (css) and choose your background color from the middle of the screen. Click "apply" and then "ok"

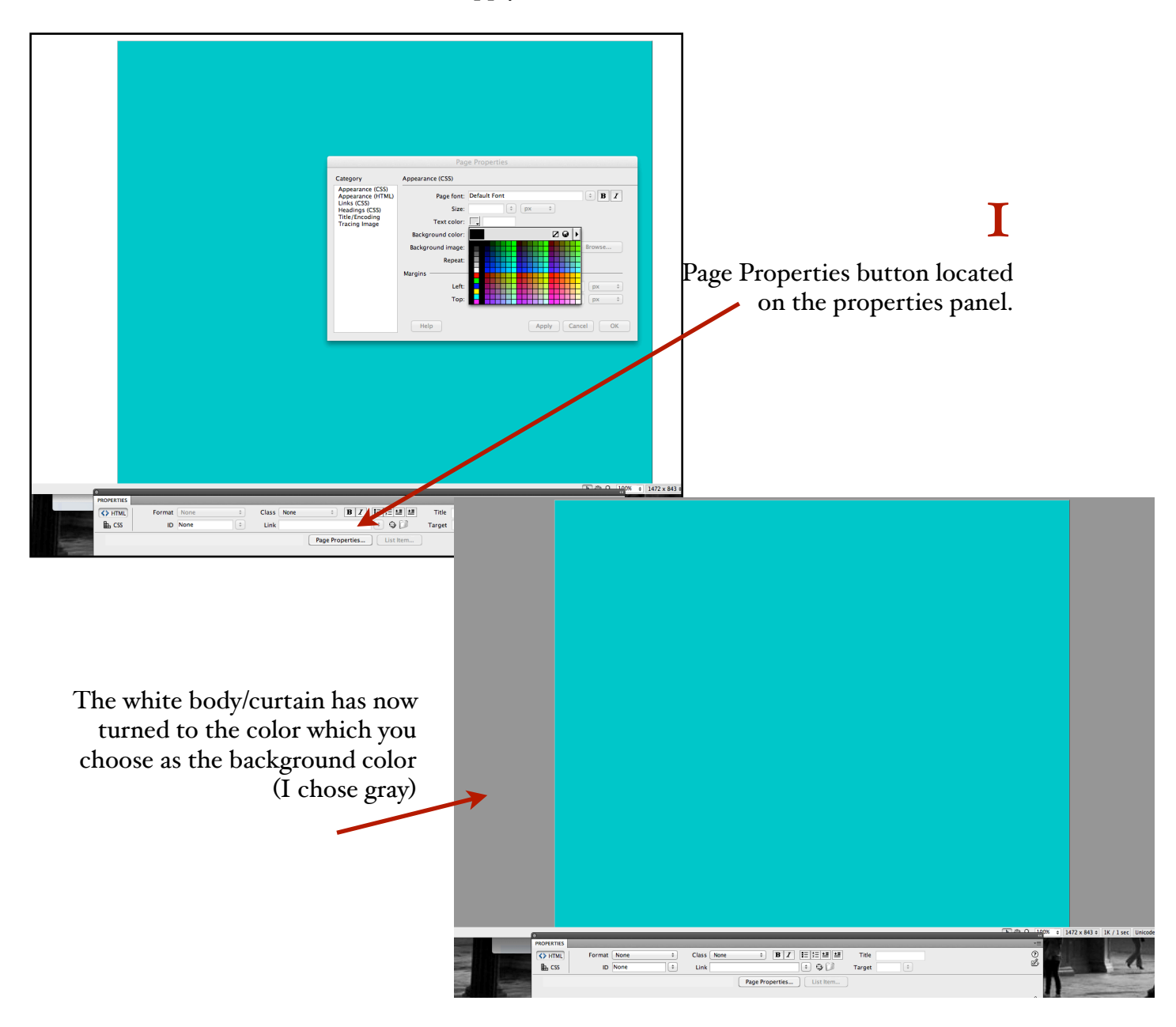

# $C$  hecking out the  $Code$ Section 4 Checking out the Code

Section 4

#### • HTML and CSS

1. Before adding any more divs into the file check out the code which has been created from inserting the div and applying rules/css.

```
<! DOCTYPE html PUBLIC "-//W3C//DTD XHTML 1.0 Transitional//EN" "http://www.w
 \mathbf{1}<html xmlns="http://www.w3.org/1999/xhtml">
 \overline{2}3
    <head><meta http-equiv="Content-Type" content="text/html; charset=UTF-8" />
 4
 5
     <title>Untitled Document</title>
     <style type="text/css">
 6
 \overline{7}#container {
 8
         background-color: #0CC;
 9
         height: 1000px;
         width: 1000px;
10
         margin-right: auto;
11
12margin-left: auto;
13
         position: relative;
14
15
    body \{16
         background-color: #999;
17
18
     </style>
    </head>
19
20
21<body>
     <div id="container"> </div>
22
23</body>
    </html>
24
25
```
Section 5

#### • Understanding What is Inside the Container

• The container is a div with the name "container." A div is basically a box. Everything you place into an .html file in Dreamweaver should be placed in a box. The most important box on the page is the container and all other boxes/divs sit in the container. The container box is the only box that must follow a certain name and rules. All the other boxes/divs only need to follow one certain rule to work correctly and that is for them to be placed as absolute. A break down of the boxes/ divs is featured below. The directions to fill in your container are posted on the following page.

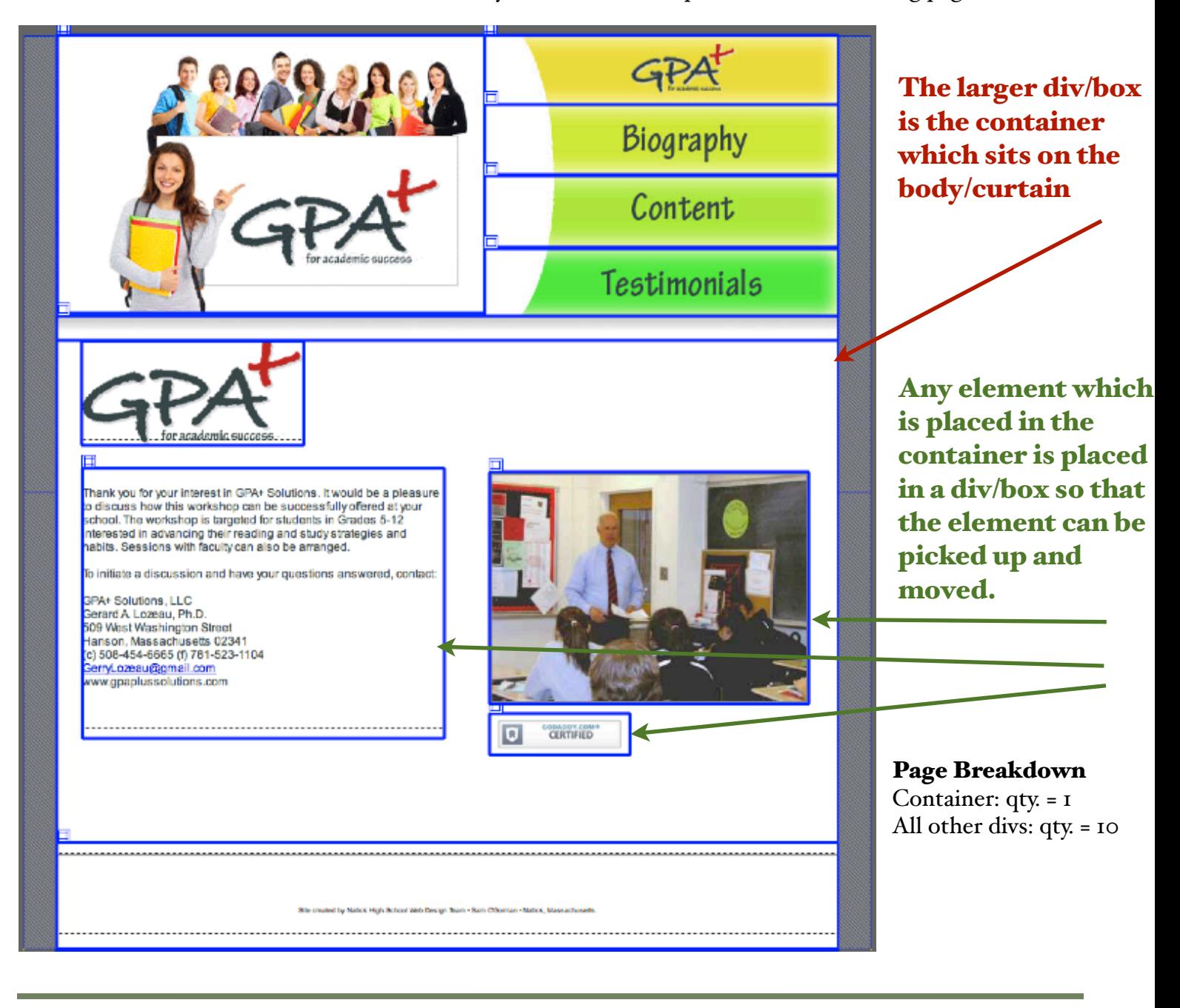

Section 5

#### • Steps to Fill in the Container

- 1. In Design view click anywhere inside the container (you will not see anything happen)
- 2. In the Insert Panel (under layout) click on "Draw AP div." If you move your cursor back into the design area it will be a cross, click and drag the cursor to make a box. You can make the box/div any size because you can re-size it later.

1

3. Once the box is drawn select it by clicking on the small box in the top left hand corner of the box/div.

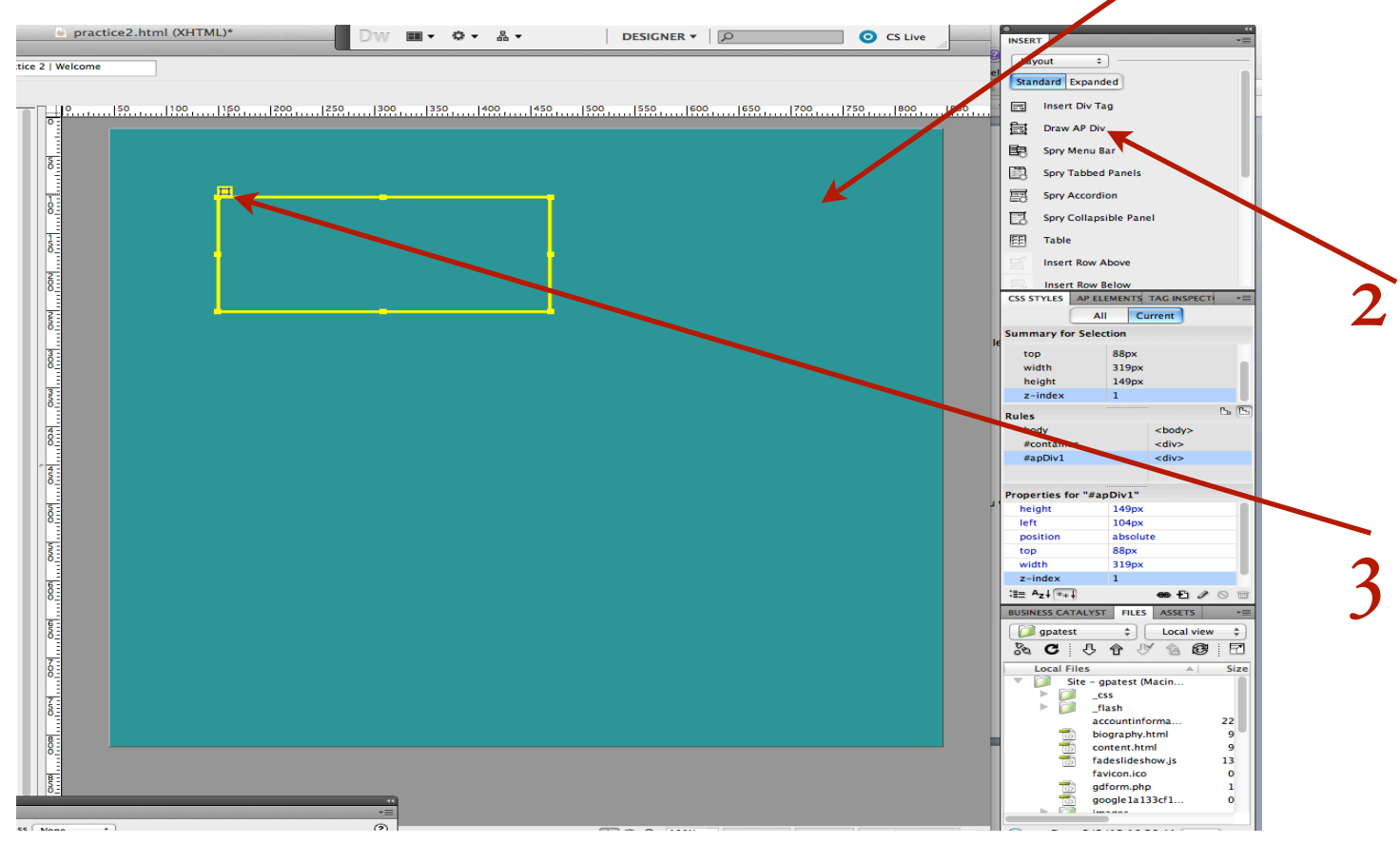

4. When the box is selected the properties panel at the bottom of the screen provides you with a box called CSS-P Element. In this box give your div/box a name. Name it something relative to what is being placed inside the div/box. The name must be all lowercase and no spaces. Hit enter once you are done typing in the name. \*\*Important do not type the name in the ID space it must be typed in the CSS-P element space.

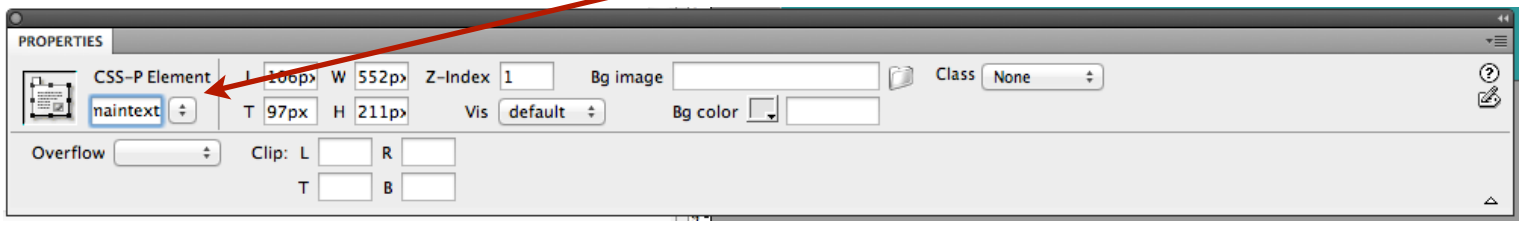

Section 5

#### • Steps to Fill in the Container

- 5. Now that the div/box has a name you need to provide it with rules/style, you do so by clicking on the "new the css rule" icon located on the css panel.
- 6.A new rule pop-up will appear. Set the rules up as shown below and then click "ok." Rule Breakdown:

- Rule type is compound: We are creating a rule for the box which we are currently selected on

- Name for your selector: #container #maintext. This information should automatically fill itself in and if it does not cancel the operation and start over again. To understand the name read it backwards, the maintext sits inside the container. The this box will follow the container rules and then the maintext rules.

- Rules to be defined: This document only, implies that the CSS will be placed internally (between the head tags) The other option is to place it externally which we will do when creating sites in the future.

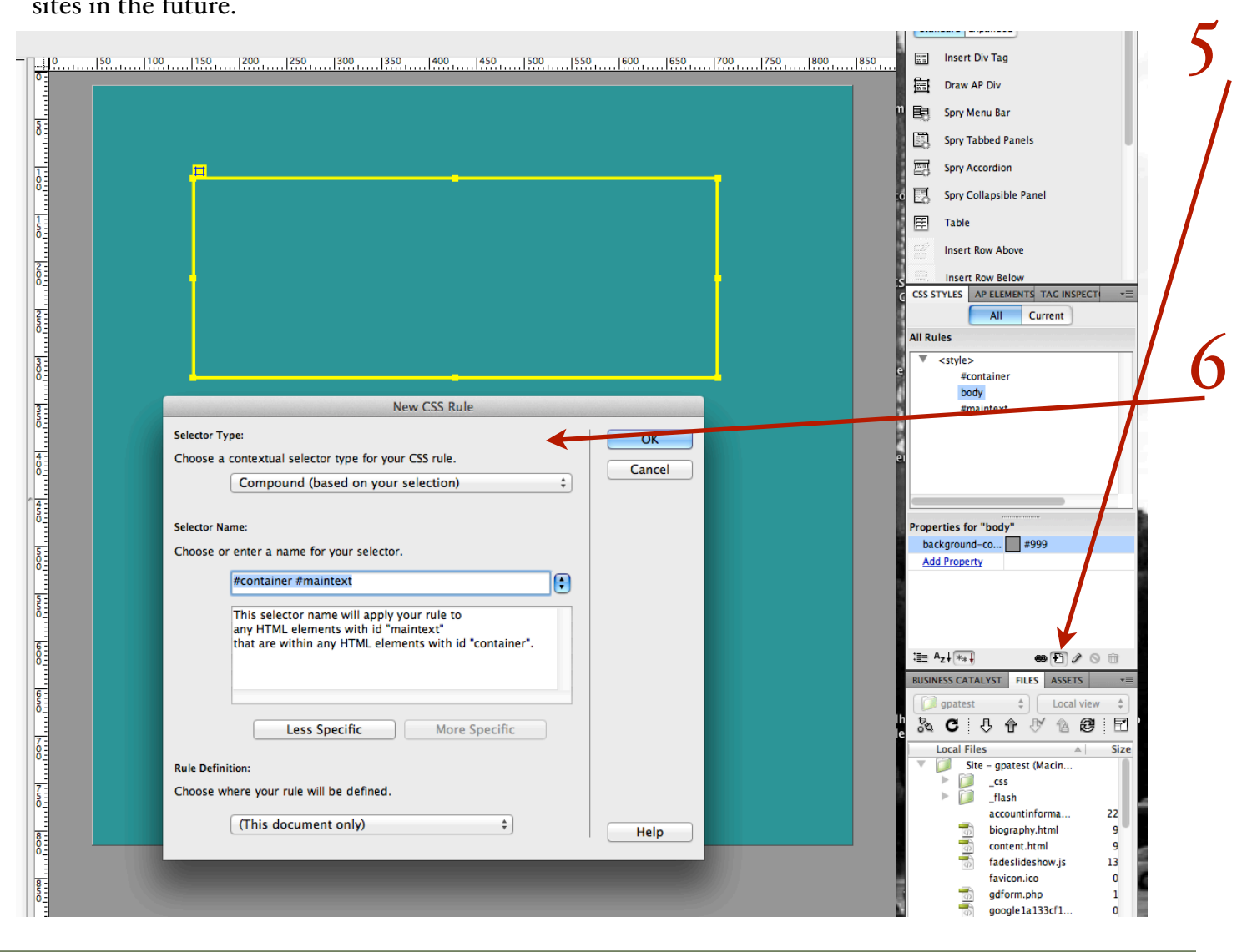

Section 5

#### • Steps to Fill in the Container

7. When the rule box pops up the only rule you must set up for the box/div to function properly is: (and click "ok")

Dule JoBatton for Houstoner Haroline

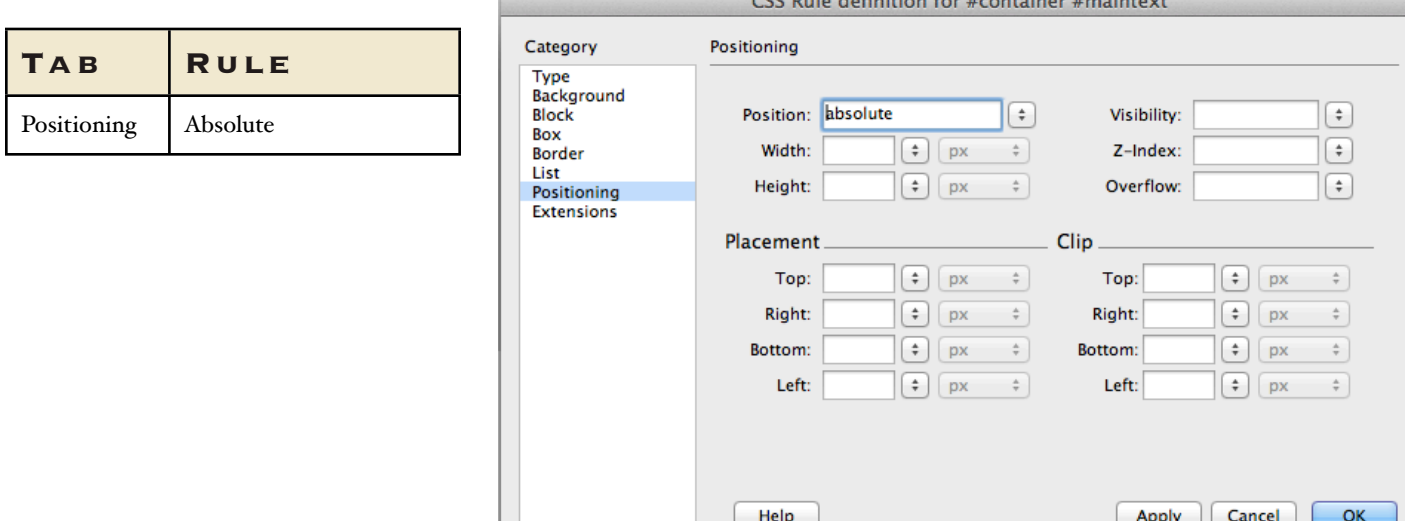

- This rules makes the div/box sit absolutely where you tell it to be placed. This allows you to pick up the div/box and move it around the container.

- You may set up other rules for the div/box but it is not necessary (example: background color)

8. You now have a div/box which you can place anywhere inside the container. You can place text or an image inside this box. Enjoy!!!

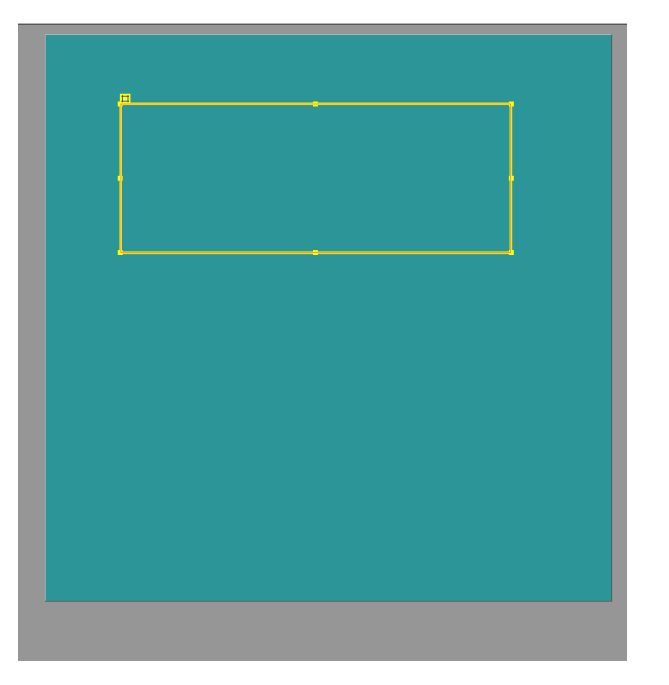

# $Rilino$  in the Container Section 6 Filling in the Container

Section 6

# • Understanding the Code

• Code reference: All the divs which sit in the container will be placed in between the container tag. What you name the div is what will appear in the code.

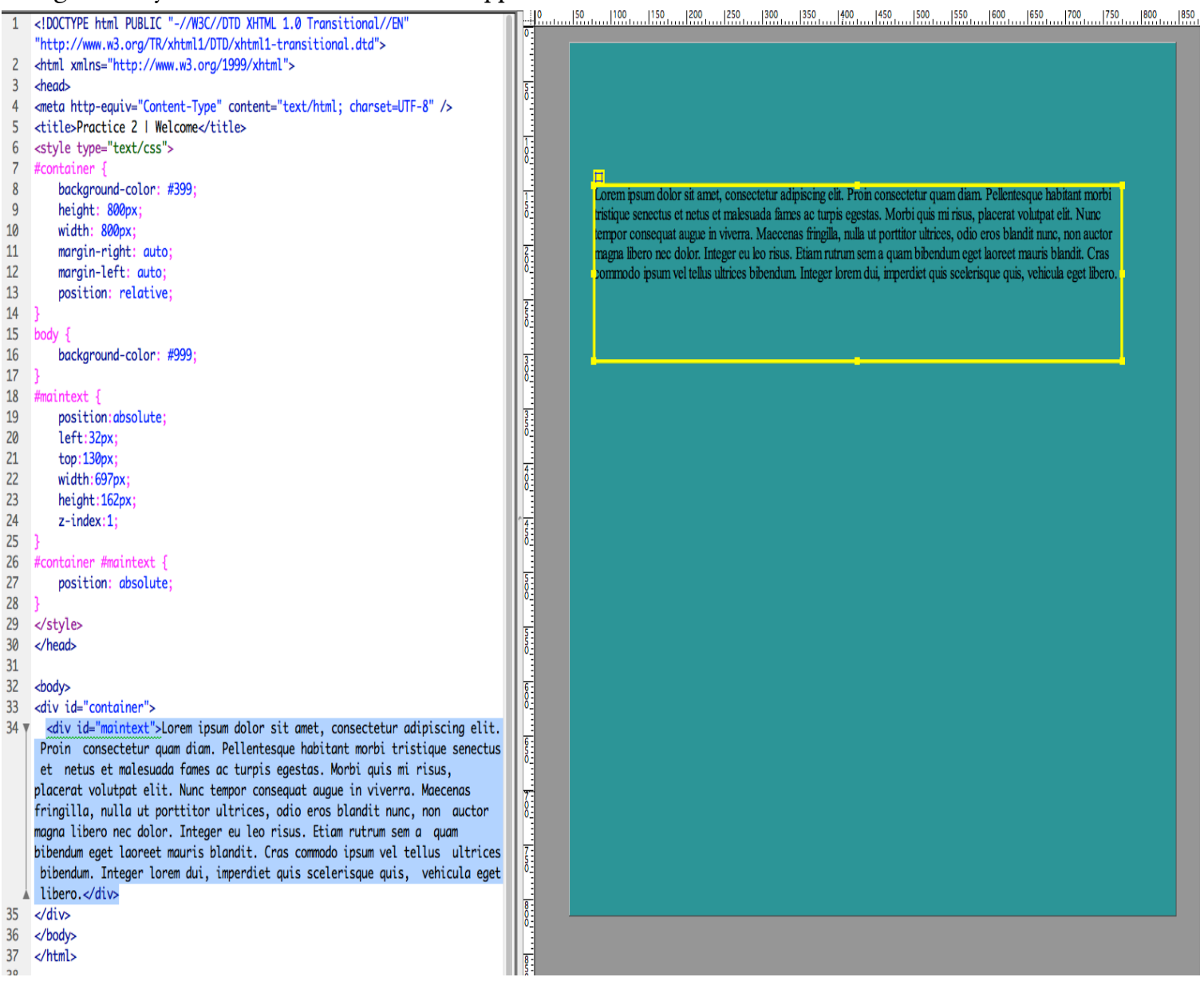

- In this picture I created the div/box called "maintext"

- **Notice:** The rules set up for "maintext" in lines  $18-24$ . The most important rule is position: absolute. The other rules set themselves up as you place the box where you need it on the page.

**Notice:** That in the body section the div "maintext" sits between the open and close body tag and open and close container tag.

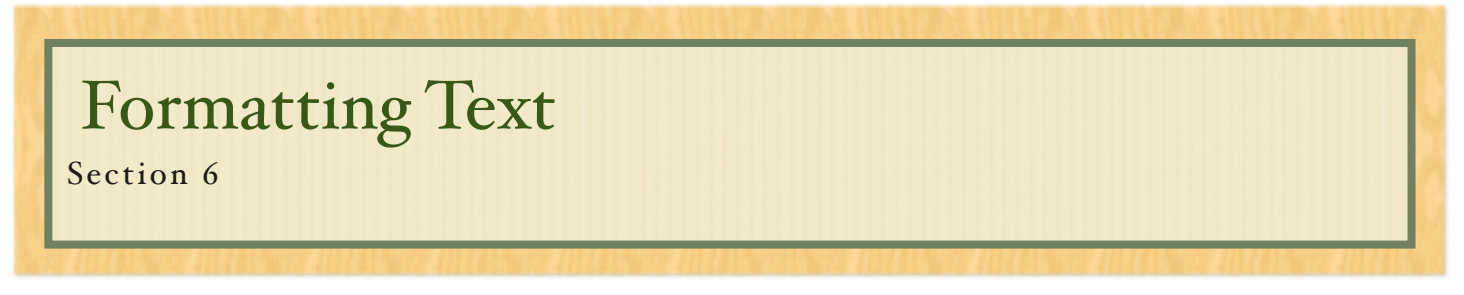

# • The Options

• Fours basic ways in which you can format text are:

- 1. Default Font, <p></p>
- 2. Headings, <h1></h1>
- $3.$  Link,  $\lt a$  href...
- 4. Class, <class="classname"...>

You can format each one in your own way. Below you will see an example of each tag.

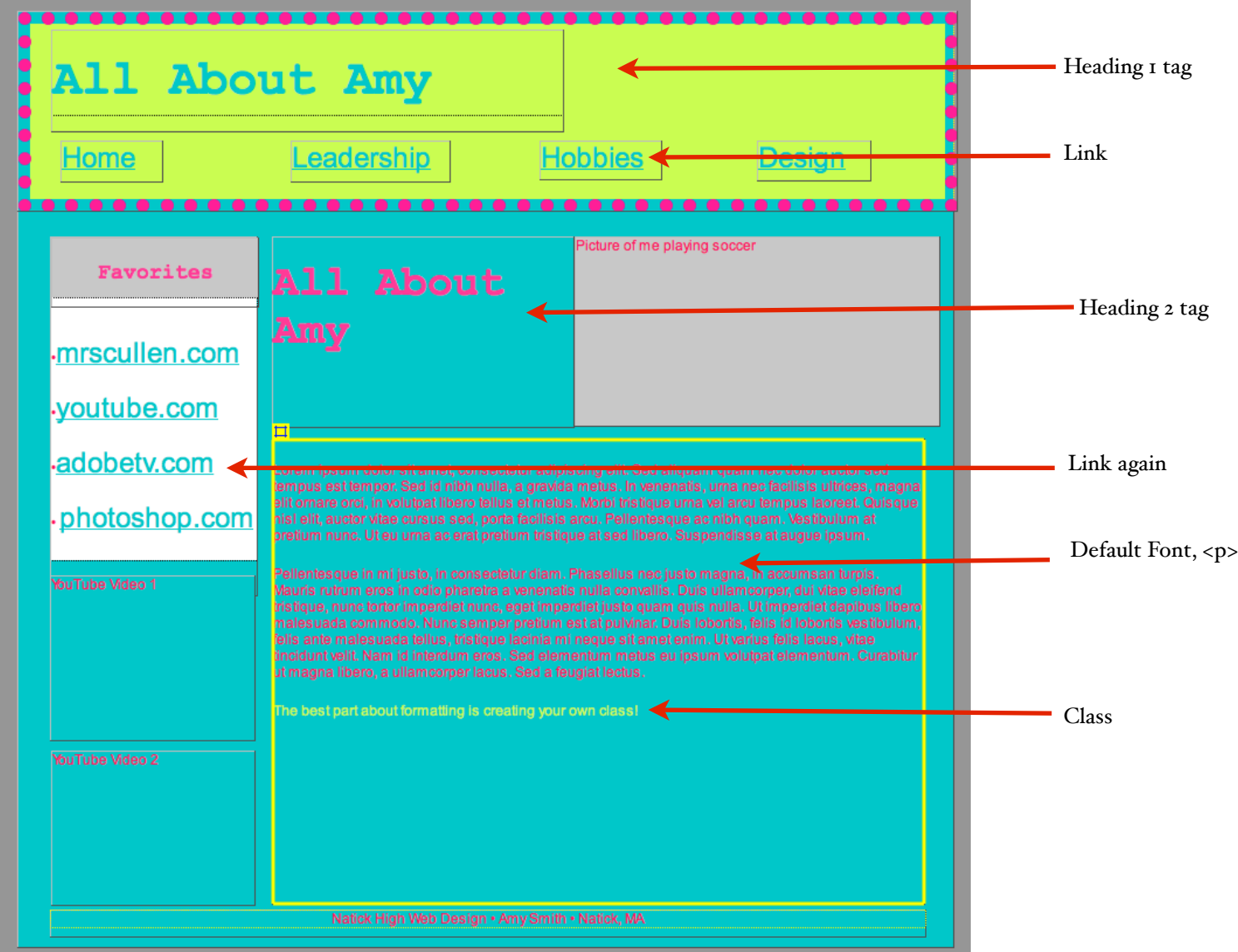

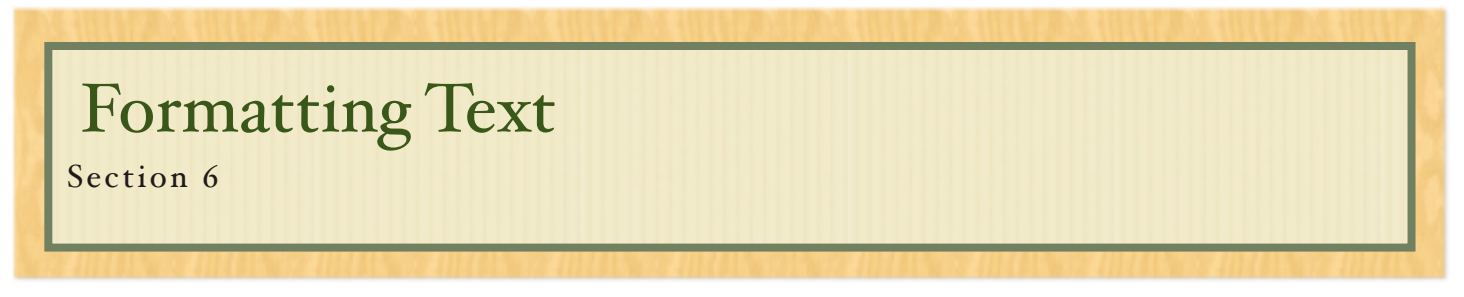

#### • Default Font

• The default font in Dreamweaver is the font which appears as paragraph text. Anything in between  $\langle p \rangle$  and  $\langle p \rangle$ . If you do not format the default font in Dreamweaver it will automatically be Times New Roman 12 or whatever you have it set up to be in the Dreamweaver preferences.

- To Format the Default Font
- 1. Click on "Page Properties" on the properties panel at the bottom of the screen
- 2. Be selected in "Appearance (CSS)" on the left hand side. This will make it so that any rules you set up through Page Properties will be written into the file as CSS.
- 

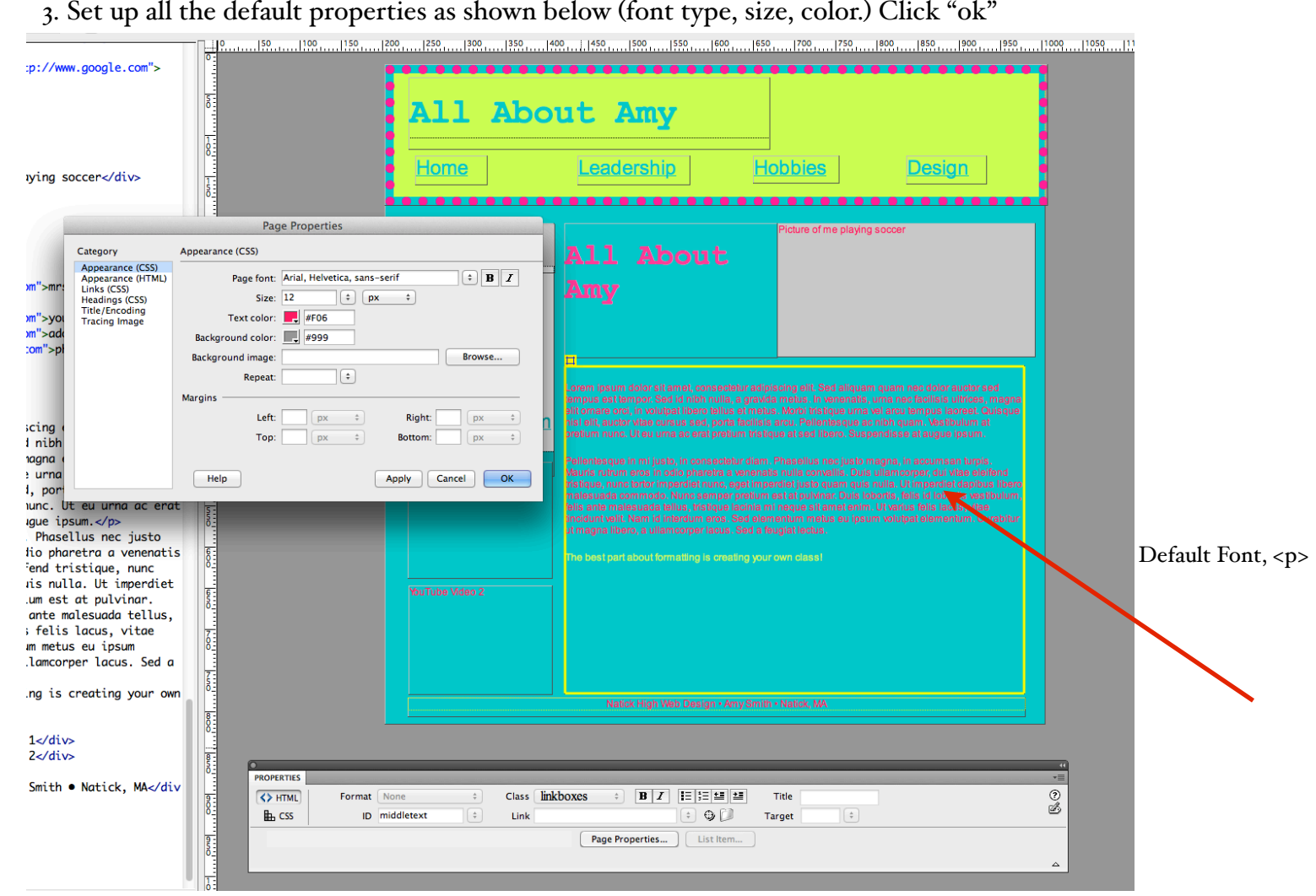

- **Notice:** The rules I set up for default text: type = Arial, size =  $12$ , color =  $#F\circ 6$
- Notice: Three types are listed as one option because the browser will look for the first font type listed and if it is not familiar with that font it will jump to the second option and then third.
- **Notice:** They cut the hex code down to three digits. Example:  $#F\circ 6$  is really  $#FF\circ 66$

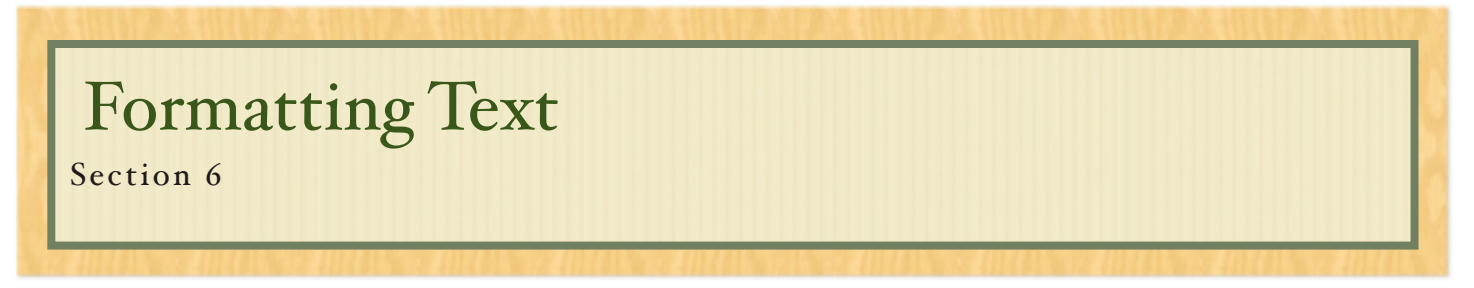

# • Headings

• Headings help search engines index your site and format important content. There are six headings. Heading 1 is considered the important and heading 6 is considered least important. I usually set up three headings. By default the heading font is black and the same font type as the default font type (Times New Roman) and heading 1 is always set to be the largest.

- To Format the Heading
- 1. Click on "Page Properties" on the properties panel at the bottom of the screen
- 2. Be selected in "Heading (CSS)" on the left hand side. This will make it so that any rules you set up for the heading tags will be written into the file as CSS.
- 3. You can set up the headings to your preference. Just keep in mind that heading 1 should always be the largest. Click "ok."
- 4.Highlight the text you want to be heading 1 and choose heading 1 from the format menu on the properties panel.

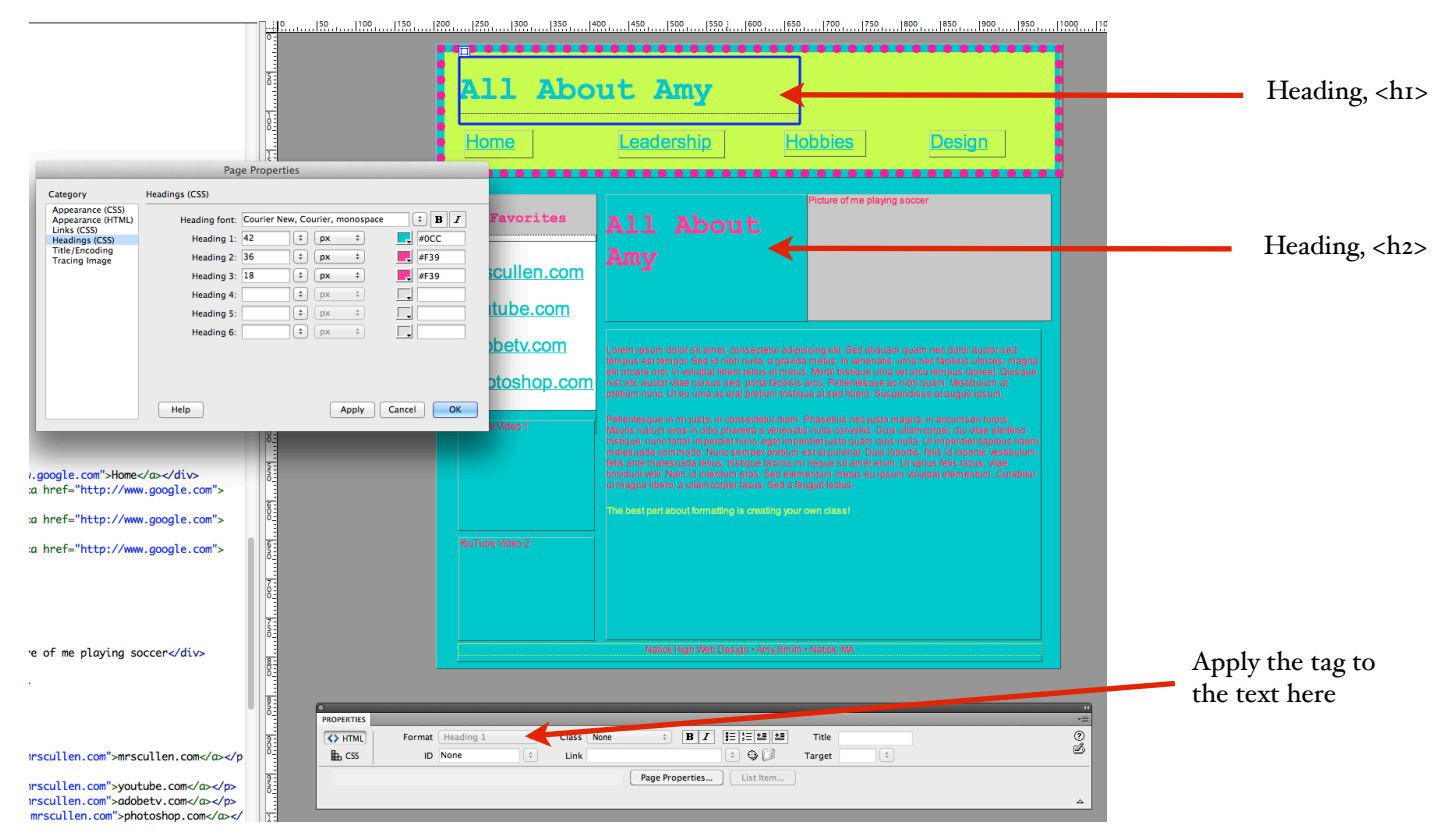

- **Notice:** The rules I set up for the headings: each tag rule can be completely difference from each other - **Notice:** Three types are listed as one option because the browser will look for the first font type listed and if it is not familiar with that font it will jump to the second option and then third.

- **Notice:** They cut the hex code down to three digits. Example:  $#F\circ 6$  is really  $#FF\circ 66$ 

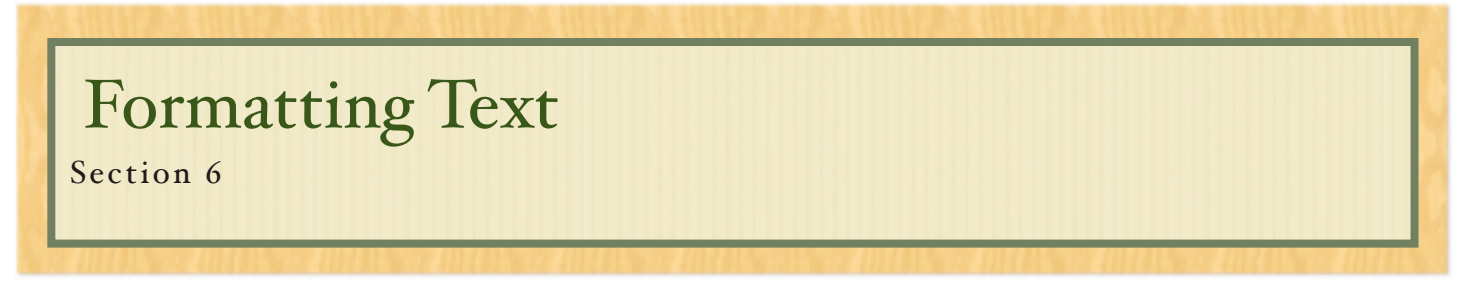

#### • Links

• Text links can be set up to external sites or other files within the site. Depending on your Dreamweaver preferences by default links are usually the same font type as the default font, the color is blue and they are underlined.

- To Format Links
- 1. Click on "Page Properties" on the properties panel at the bottom of the screen
- 2. Be selected in "Link (CSS)" on the left hand side. This will make it so that any rules you set up for the heading tags will be written into the file as CSS.
- 3. You can set up the links to your preference. Notice you have different states of the link which you can set up. Click "ok"
- 4.Highlight the text you want to be a link and type in the link destination in the link box located in the properties panel (in the address for an external link you must include <u>http://www</u>....)

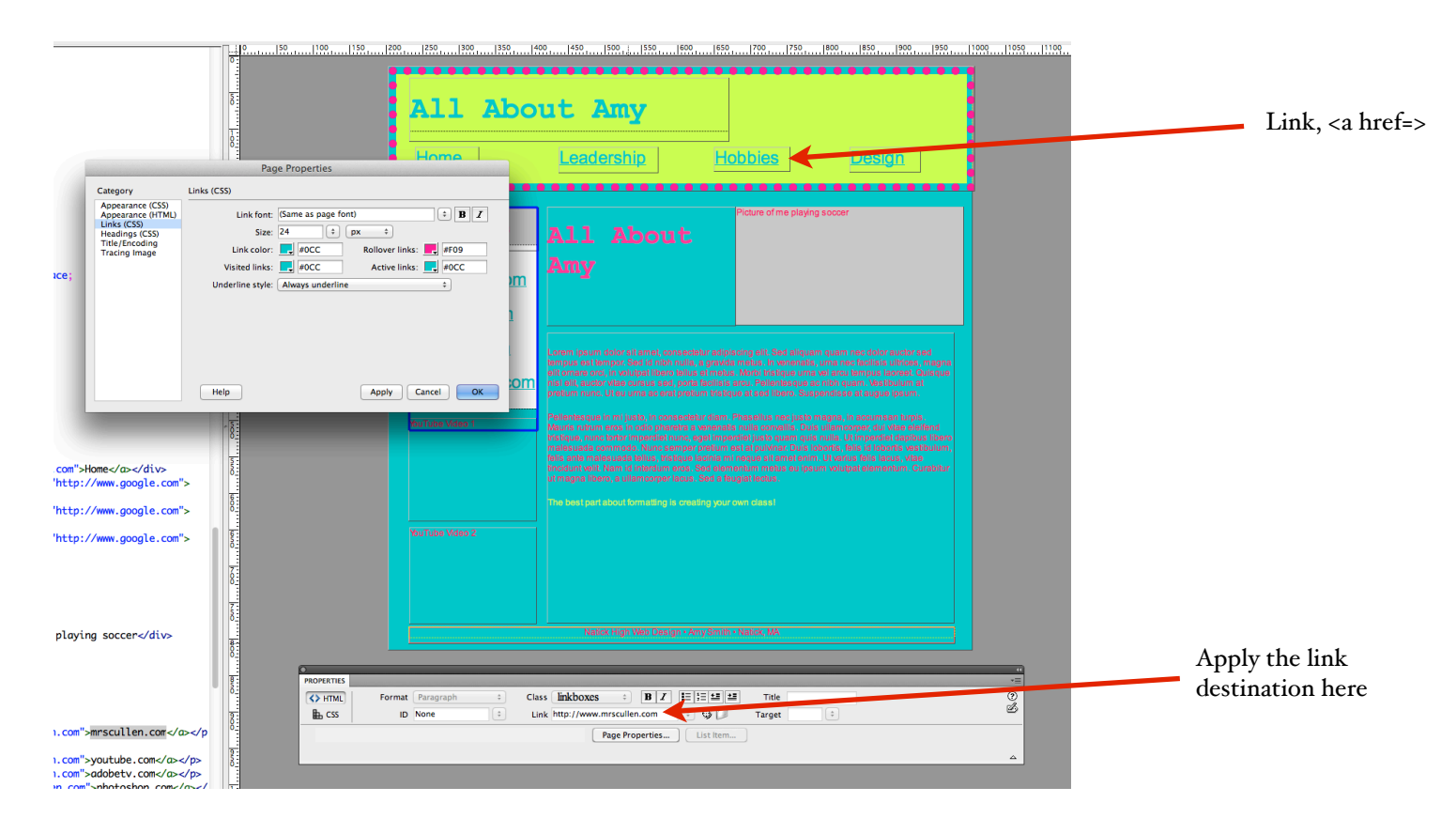

- **Notice:** If you want to apply different link rules to different sections of the page you can do so but it is not shown in this tutorial. (Adv. Text Link Tutorial:<http://mynoteztoself.blogspot.com/p/dreamweaver.html>)

**Notice:** Three types are listed as one option because the browser will look for the first font type listed and if it is not familiar with that font it will jump to the second option and then third.

- **Notice:** They cut the hex code down to three digits. Example: #F06 is really #FF0066

# $\sqrt{\frac{1}{2}}$ Section 6 Formatting Text Section 6

#### • Class

• Creating a class in Dreamweaver allows you to create any rule and apply it to any element. With text you can name the rule any thing you want and provide any font rules.

- To Format Links
- 1. Click on the "New CSS Rule" icon on the CSS panel at the right of the screen
- 2. In the pop up window, Choose the following...Rule type= Class and then type in the any name you would like to give this rule, apply this rule to this document only (for internal CSS). When naming the rule no spaces or capital are allowed. Click "ok"
- 3. Apply any rules you want this class to follow. Example: I made it so this rule turns my text green. (In step two I named my rule, "greentext", get it)?
- 4.Highlight the text you want to apply this rule and choose the rule name from the class list in the "Properties Panel."

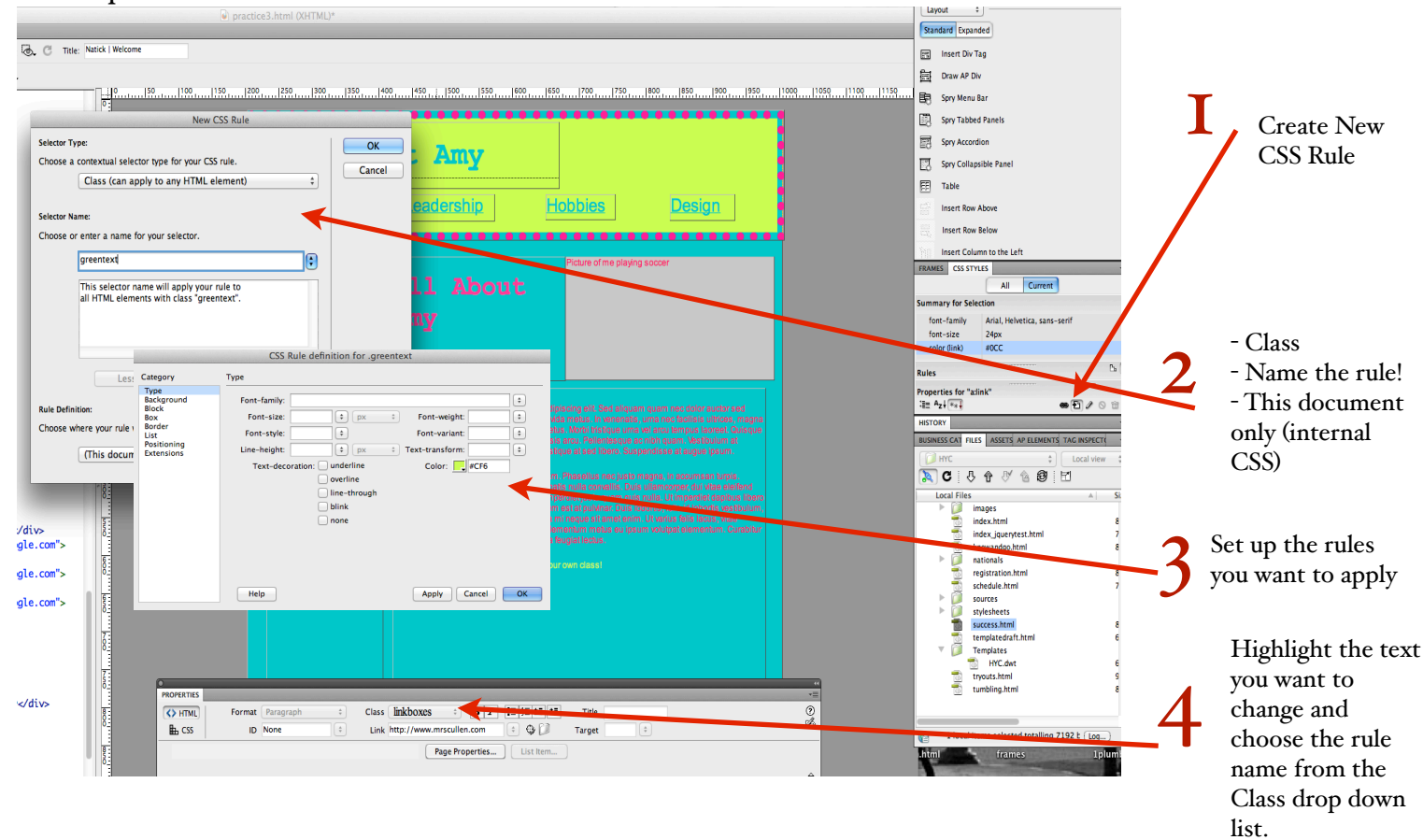

- **Notice:** You can apply more than rule to a class. I can tell the text to be green and bold!

- Notice: Three types are listed as one option because the browser will look for the first font type listed and
- if it is not familiar with that font it will jump to the second option and then third.
- **Notice:** They cut the hex code down to three digits. Example:  $#F\circ 6$  is really  $#FF\circ 66$